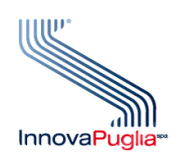

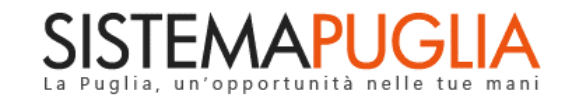

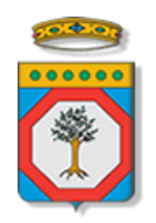

# Regione Puglia

Dipartimento Sviluppo Economico, Innovazione, Istruzione, Formazione e Lavoro Sezione Formazione Professionale

## **Avviso PASS IMPRESE 2020**

**Iter Procedurale**

Giugno 2021

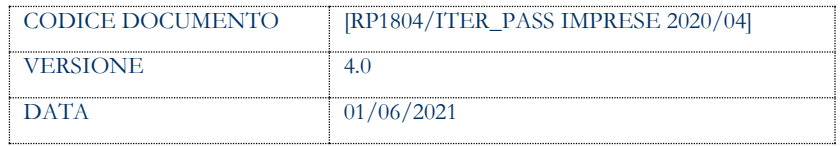

#### **CONTROLLO CONFIGURAZIONE**

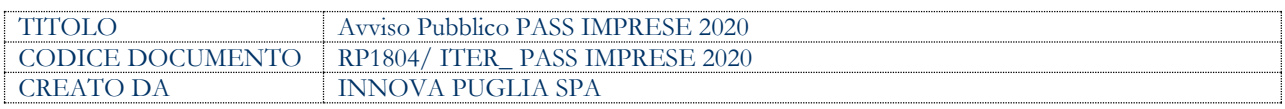

#### **STORIA DEL DOCUMENTO**

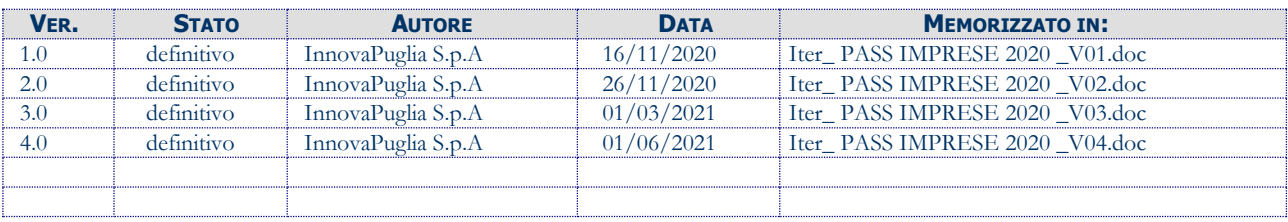

#### **STORIA DELLE REVISIONI**

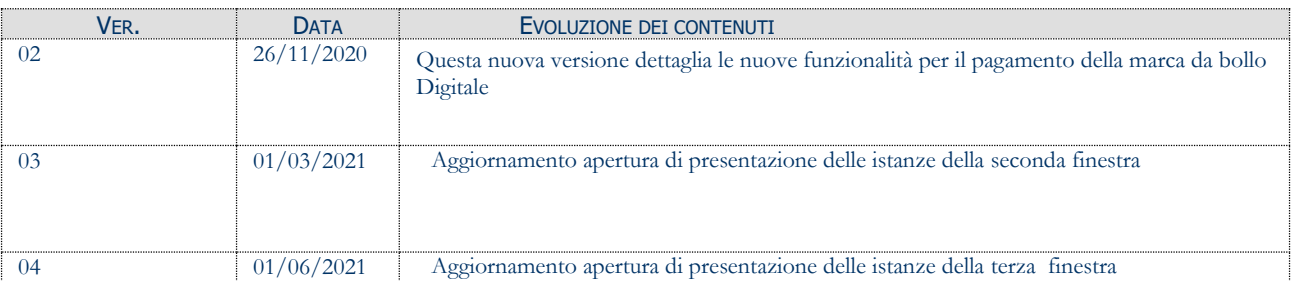

#### **MODIFICHE PREVISTE**

### **INDICE DEL DOCUMENTO**

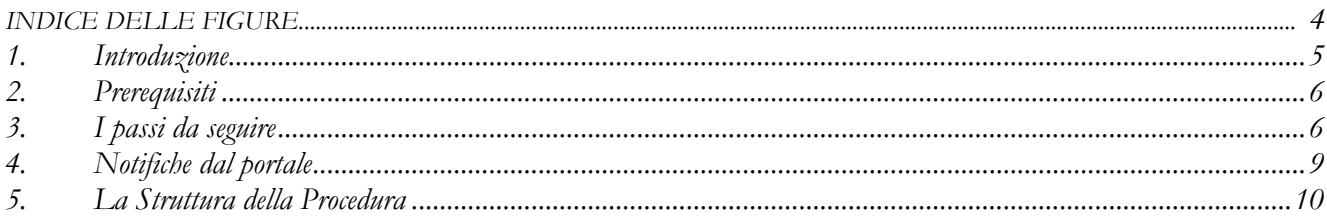

#### **INDICE DELLE FIGURE**

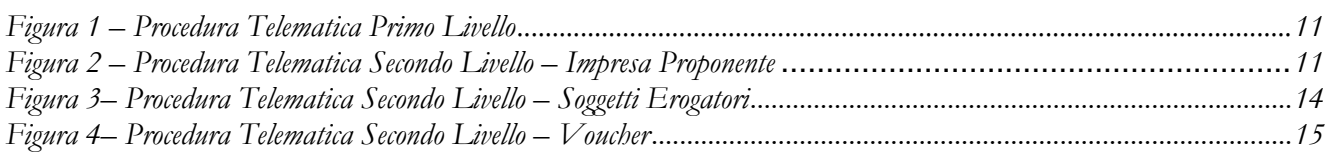

#### <span id="page-4-0"></span>**1. Introduzione**

In questa scheda è descritto in maniera sintetica come procedere operativamente per la predisposizione e l'inoltro dell'istanza di partecipazione all'**Avviso PASS IMPRESE 2020**, secondo quanto previsto dalla **Determinazione del Dirigente della Sezione Formazione Professionale n. 1636 del 08/10/2020** e dalle rettifiche ed integrazioni apportate all'Avviso con **A.D. n. 1832 del 03/11/2020.**

Per poter avere accesso alla procedura telematica è necessario essere registrati al portale Sistema Puglia [\(www.sistema.puglia.it\)](../../../../../AppData/Local/Microsoft/AppData/Local/Microsoft/AppData/Local/Microsoft/Windows/Temporary%20Internet%20Files/Content.Outlook/AppData/Local/Packages/Microsoft.SkypeApp_kzf8qxf38zg5c/LocalState/Downloads/www.sistema.puglia.it).

La Procedura Telematica è disponibile nella pagina **PASS IMPRESE 2020** (link diretto [www.sistema.puglia.it/passimprese2020\)](http://www.sistema.puglia.it/passimprese2020) disponibile nella sezione **Bandi Aperti** della pagina principale. La prima finestra temporale sarà attiva a partire dalle **ore 14:00** del **16 Novembre 2020** alle **ore 14:00** del **30 Novembre 2020,** la seconda finestra dal **01 Marzo 2021** al **15 Marzo 2021** e la terza finestra dal **01 Giugno 2021** al **25 Giugno 2021.**

Nella stessa pagina sono disponibili i servizi:

- **Supporto Tecnico** per avere assistenza sull'utilizzo della procedura telematica, la risposta sarà inviata dal Centro Servizi via e-mail prima possibile.
- **Richiedi Info** per le richieste di chiarimento circa il procedimento, la risposta sarà inviata dai referenti della Regione Puglia via e-mail prima possibile.
- **FAQ** servizio attraverso il quale la Regione mette a disposizione un archivio delle domande più frequenti pervenute agli uffici regionali.

Conclusa la procedura telematica a Sistema sarà disponibile e scaricabile la documentazione prodotta. La data e l'ora di chiusura delle istanze sarà certificata dal Sistema informatico. Il presente documento e tutti gli aggiornamenti successivi saranno disponibili sul portale nella pagina dell'iniziativa alla voce **Iter Procedurale**

Per il completamento dell'istanza è necessario il caricamento della documentazione generata dalla procedura telematica firmata digitalmente dall'Impresa Proponente sulla piattaforma telematica di Sistema Puglia.

## <span id="page-5-0"></span>**2. Prerequisiti**

- Essere registrato al portale **Sistema Puglia** con utenza **Ordinaria** o utenza **SPID di livello 2**;
- Essere titolare di **certificato di firma digitale** valido;

## <span id="page-5-1"></span>**3. I passi da seguire**

- 1. *Accesso al portale Sistema Puglia* l'accesso deve essere effettuato con le credenziali (Login e Password) personali. Se non si dispone di tali credenziali effettuare la Registrazione al portale.
- *2. Accesso alla Procedura* **Compila la tua domanda** della sezione *Presentazione Domande* della pagina **PASS IMPRESE 2020**
- 3. *Compilazione di tutti pannelli* presenti nella procedura:
	- a. Impresa Proponente
		- i. Sedi impresa
		- ii. Legali rappresentanti
		- iii. Organi societari (questo pannello si attiva se nel pannello Impresa Proponente si imposta NO al campo "Esenzione Organi Societari")
		- iv. Soci (questo pannello si attiva se la "forma giuridica" dell'Impresa Proponente è Società semplice, Società in nome collettivo, Società in accomandita semplice)
		- v. Altri soggetti con potere di rappresentanza (questo pannello presenta campi con compilazione opzionale)
		- vi. Dichiarazioni
		- vii. Altre informazioni
		- viii. Imprese Controllate\*\* (il pannello si attiva se nel pannello Altre informazioni in "natura dell'impresa" viene impostato il tipo di controllo "Che l'impresa controlla, anche indirettamente, le imprese seguenti aventi sede legale in Italia, per ciascuna delle quali presenta la dichiarazione di cui all'Allegato 2.3)
- ix. Imprese controllanti\*\* (il pannello si attiva se nel pannello Altre informazioni in "natura dell'impresa" viene impostato il tipo di controllo "Che l'impresa è controllata, anche indirettamente, dalle imprese seguenti aventi sede legale o unità operativa in Italia, per ciascuna delle quali presenta la dichiarazione di cui all'Allegato 2.3)
- x. Aiuti di Stato\*\* ( il pannello si attiva se in Altre informazioni in aiuti si è inserita questa dichiarazione "HA RICEVUTO altri "aiuti di Stato" o contributi concessi a titolo di "de minimis" o Fondi UE a gestione diretta a valere sullo stesso progetto che riguardano i medesimi costi ammissibili e di cui è in grado di produrre, laddove richiesto dall'Amministrazione regionale, la documentazione giustificativa di spesa, e si impegna ad aggiornare ogni eventuale successiva variazione intervenuta fino al momento della concessione dell'aiuto di cui al presente bando)
- xi. Aiuti de minimis\*\* (il pannello si attiva se in Altre informazioni in rispetto del massimale si è inserita questa dichiarazione "Che all'impresa rappresentata SONO STATI CONCESSI nell'esercizio finanziario corrente e nei due esercizi finanziari precedenti i seguenti aiuti «de minimis», tenuto conto anche delle disposizioni relative a fusioni/acquisizioni o scissioni (In caso di acquisizioni di aziende o di rami di aziende o fusioni, in tabella va inserito anche il de minimis usufruito dall'impresa o ramo d'azienda oggetto di acquisizione o fusione. In caso di scissioni, indicare solo l'ammontare attribuito o assegnato all'impresa richiedente. In proposito si vedano le Istruzioni per la compilazione - Allegato 2.2.1, Sez. B)
- xii. Marca da bollo
- xiii. Allegati
- b. Soggetti Erogatori
	- i. Soggetto erogatore
	- ii. Sedi soggetto erogatore
	- iii. Percorsi formativi
- iv. Allegati
- v. Convalida
- c. Voucher
	- i. Destinatario
	- ii. Percorso formativo
	- iii. Sede svolgimento FAD (si attiva se il Percorso Formativo è in modalità FAD Sincrona, FAD Asincrona o presenza/FAD)
- d. Convalida
- e. Trasmetti

L'operazione può essere eseguita in più sessioni di lavoro e i dati inseriti possono essere modificati fino all'esecuzione delle operazioni di "**Convalida"** (punto 4). E' possibile rientrare in qualunque momento nella propria pratica a condizione che si utilizzino le stesse credenziali utilizzate per la creazione della stessa.

- *4. Convalida –* Dopo aver inserito tutti i dati richiesti, la procedura presenta i pulsanti:
	- *a.* "**Visualizza Modulo Domanda** (Allegato 1)", "**Visualizza Modulo Dichiarazione Sostitutiva** (Allegato 2) e " **Visualizza Dichiarazione "De Minimis"** (Allegato 2.2). E' possibile effettuare delle prove di stampa dell'**Allegato 1,** dell'**Allegato 2** e **Allegato 2.2** che conterranno la dicitura BOZZA come sfondo. Per ottenere la versione dei documenti nella versione definitiva da inviare è necessario eseguire il punto 5.
	- *b.* "**Convalida domanda**" consente di convalidare la domanda. Il tasto è attivo solo se la compilazione di tutti i pannelli è stata completata e i dati inseriti risultano validi. Dopo aver eseguito questa operazione non sarà più possibile modificare i dati inseriti, ma sarà possibile la visualizzazione di questi e la generazione della domanda da trasmettere. La domanda sarà nello stato Convalidata e non sarà pertanto ancora trasmessa. Per trasmettere la pratica è necessario eseguire i punti 5 e 6.
	- *c.* "Sblocca" consente di sbloccare la domanda, in modo da poter apportare le modifiche necessarie. Il pulsante è attivo solo dopo la Convalida della domanda e se la pratica non è stata Trasmessa. Con lo sblocco, i PDF della

domanda generati dal Sistema verranno cancellati e la domanda ritornerà nello stato "In Lavorazione".

- 5. *Trasmetti –* I PDF definitivi dell'istanza, generati dalla procedura all'atto della Convalida sono scaricabili dalla sezione "Documenti generati da Sistema", dovranno essere firmati digitalmente e caricati nello stesso pannello della procedura. Successivamente i documenti andranno caricati nello stesso pannello cliccando sul pulsante "CARICA DOCUMENTO FIRMATO". La domanda è da ritenersi trasmessa - solo dopo aver cliccato sul pulsante "Trasmetti" - se lo stato indicato sarà Trasmessa.
- *6. Generazione della ricevuta della domanda –* Dopo la trasmissione della domanda, nel pannello Trasmetti, sarà disponibile la "Ricevuta di trasmissione" generata automaticamente dal Sistema.

Nel corso della compilazione dei vari pannelli, il Sistema effettua in automatico le verifiche di alcuni vincoli o requisiti oggettivi previsti all'**Avviso pubblico PASS IMPRESE 2020**, secondo quanto previsto dalla **Determinazione del Dirigente della Sezione Formazione Professionale n. 1636 del 08/10/2020** e dalle rettifiche ed integrazioni apportate all'Avviso con **A.D. n. 1832 del 03/11/2020.**

Nel caso in cui non sia completa la compilazione di tutti i pannelli obbligatori o non siano soddisfatti alcuni dei requisiti richiesti, il Sistema inibisce la funzione di chiusura della pratica fornendo specifici messaggi

**ATTENZIONE:** Si evidenzia che i controlli eseguiti dalla procedura telematica non coprono tutti i vincoli previsti dalla Misura. Pertanto, nella fase di compilazione della domanda è necessario comunque fare riferimento a quanto previsto nella Misura.

Solo se lo stato della domanda è **Trasmessa**, la procedura di trasmissione della domanda è da ritenersi completa. Lo **stato pratica** è presente in alto in ogni pannello della procedura, in caso di difficoltà è necessario contattare il Centro Servizi Sistema Puglia attraverso il servizio di **Supporto Tecnico**.

## <span id="page-8-0"></span>**4. Notifiche dal portale**

Durante la compilazione della domanda attraverso la procedura telematica, il Sistema invia in automatico tre comunicazioni via e-mail all'utente collegato al Sistema.

Le notifiche verranno trasmesse automaticamente dal portale con mittente: [portale@sistema.puglia.it](mailto:portale@sistema.puglia.it)

Le comunicazioni sono:

- **PASS IMPRESE 2020 – Creazione Domanda - Inizio Compilazione:** indica che la domanda è in Lavorazione. L'indirizzo utilizzato per l'invio è quello specificato dall'utente in fase di registrazione al portale Sistema Puglia.
- **PASS Imprese 2020 - Compilazione Completata - Pratica non Trasmessa:** indica che la domanda è Convalidata. Gli indirizzi utilizzati per l'invio sono: quello specificato dall'utente in fase di registrazione al portale Sistema Puglia e quello riportato nella sede legale/sede legale e operativa della sezione Sedi Impresa.
- **PASS Imprese 2020 - Pratica Trasmessa:** indica che la domanda è stata Trasmessa. Gli indirizzi utilizzati per l'invio sono: quello specificato dall'utente in fase di registrazione al portale Sistema Puglia e quello riportato nella sede legale/ sede legale e operativa della sezione Sedi Impresa.

**ATTENZIONE:** Se la propria casella PEC non consente la ricezione di messaggi da caselle di posta elettronica ordinarie, si suggerisce di effettuare la registrazione al portale specificando un indirizzo di posta NON PEC in modo da non correre il rischio di mancata ricezione di messaggi di notifica da parte della procedura telematica di accreditamento. Se si è già registrati al portale con una casella di PEC è possibile modificare tale informazione utilizzando la funzione **Modifica Profilo** disponibile nella parte alta della pagina principale del portale una volta effettuata la connessione con le proprie credenziali.

### <span id="page-9-0"></span>**5. La Struttura della Procedura**

La figura seguente riporta la sequenza dei pannelli di cui si compone la procedura telematica.

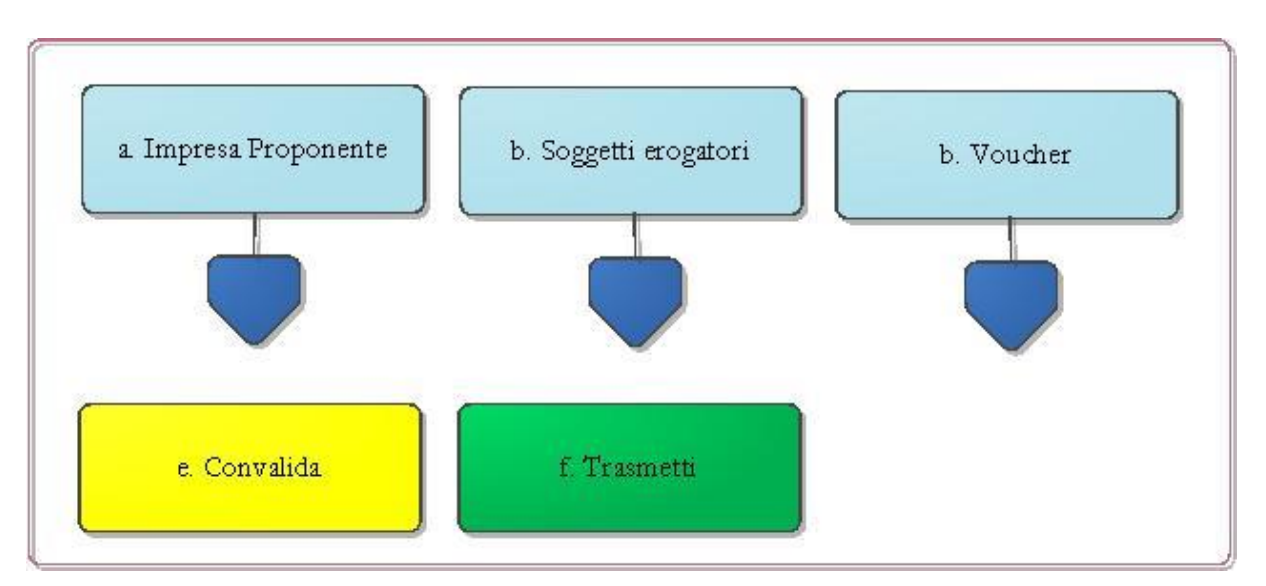

*Figura 1 – Procedura Telematica Primo Livello*

<span id="page-10-0"></span>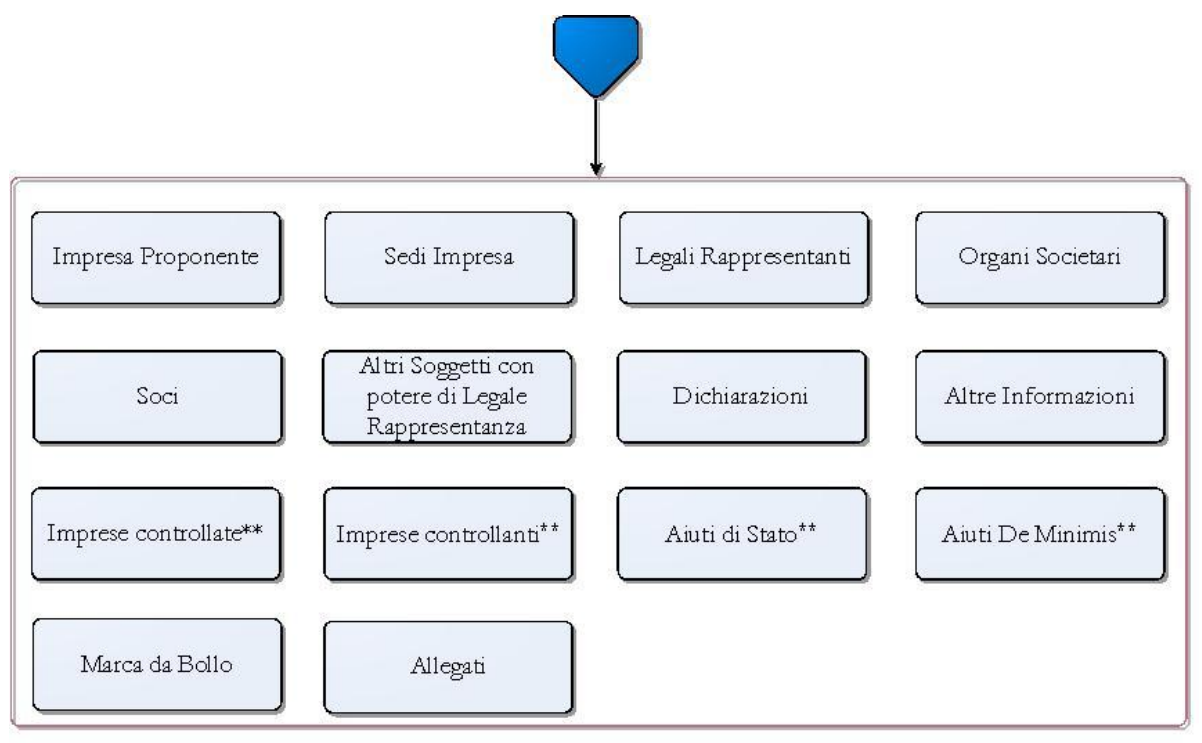

*Figura 2 – Procedura telematica Secondo Livello – Impresa Proponente*

Esplicazione dei pannelli:

#### **Impresa Proponente:**

- **Impresa Proponente:** Da questa sezione è possibile inserire i dati dell'Impresa Proponente. Tutti i campi contrassegnati con \* sono obbligatori.
- **Sedi impresa:** Da questa sezione è possibile gestire le sedi dell'Impresa Proponente. Per modificare le informazioni si può procedere dal pulsante "Dettagli", fino a che la pratica risulti nello stato "In Lavorazione". In questo pannello, in corrispondenza della Sede Legale, è necessario indicare correttamente e-mail e numero di cellulare dei titolari dell'istanza ai fini di eventuali richieste di chiarimento come previsto al par. G dell'Avviso. L'indirizzo di posta elettronica certificata PEC invece sarà utilizzata per ogni comunicazione da parte di Regione Puglia.
- **Legali rappresentanti:** Attraverso questa sezione è possibile gestire i soggetti referenti dell'Impresa Proponente. Per modificare le informazioni si può procedere dal pulsante "Dettagli", fino a che la pratica risulti nello stato "In Lavorazione".
- **Organi Societari**: questa sezione si attiva se nel pannello Impresa Proponente si imposta NO al campo "Esenzione Organi Societari". Attraverso questa sezione è possibile gestire gli Organi Societari dell'Impresa Proponente e specificare i soggetti che li compongono. Per modificare le informazioni si può procedere dal pulsante "Dettagli", fino a che la pratica risulti nello stato "In Lavorazione"
- **Soci:** Attraverso questa sezione è possibile gestire i soci dell'Impresa Proponente. Per modificare le informazioni si può procedere dal pulsante "Dettagli", fino a che la pratica risulti nello stato "In Lavorazione" (questo pannello si attiva se la "forma giuridica" dell'Impresa Proponente è Società semplice, Società in nome collettivo, Società in accomandita semplice).
- **Altri soggetti con potere di rappresentanza:** Attraverso questa sezione è possibile gestire i rappresentanti dell'Impresa Proponente. Per modificare le informazioni si può procedere dal pulsante "Dettagli", fino a che la pratica risulti nello stato "In Lavorazione".
- **Dichiarazioni:** occorre selezionare obbligatoriamente tutte le dichiarazioni per procedere con la Convalida della domanda, le opzioni a) e b) sono alternative.
- **Altre informazioni:** il pannello consente l'inserimento di altri dati utili al completamento della domanda. Dalla compilazione e risposte fornite di questo pannello si attivano ulteriori pannelli sotto elencati:
- o **Imprese controllate:** (il pannello si attiva se nel pannello Altre informazioni in "natura dell'impresa" viene impostato il tipo di controllo "Che l'impresa controlla, anche indirettamente, le imprese seguenti aventi sede legale in Italia, per ciascuna delle quali presenta la dichiarazione di cui all'Allegato 2.3)
- o **Imprese controllanti:** il pannello si attiva se nel pannello Altre informazioni in "natura dell'impresa" viene impostato il tipo di controllo "Che l'impresa è controllata, anche indirettamente, dalle imprese seguenti aventi sede legale o unità operativa in Italia, per ciascuna delle quali presenta la dichiarazione di cui all'Allegato 2.3
- o **Aiuti di Stato:** il pannello si attiva se in Altre informazioni in aiuti si è inserita questa dichiarazione "HA RICEVUTO altri "aiuti di Stato" o contributi concessi a titolo di "de minimis" o Fondi UE a gestione diretta a valere sullo stesso progetto che riguardano i medesimi costi ammissibili e di cui è in grado di produrre, laddove richiesto dall'Amministrazione regionale, la documentazione giustificativa di spesa, e si impegna ad aggiornare ogni eventuale successiva variazione intervenuta fino al momento della concessione dell'aiuto di cui al presente bando
- o **Aiuti De Minimis:** il pannello si attiva se in Altre informazioni in rispetto del massimale si è inserita questa dichiarazione "Che all'impresa rappresentata SONO STATI CONCESSI nell'esercizio finanziario corrente e nei due esercizi finanziari precedenti i seguenti aiuti «de minimis», tenuto conto anche delle disposizioni relative a fusioni/acquisizioni o scissioni (In caso di acquisizioni di aziende o di rami di aziende o fusioni, in tabella va inserito anche il de minimis usufruito dall'impresa o ramo d'azienda oggetto di acquisizione o fusione. In caso di scissioni, indicare solo l'ammontare attribuito o assegnato all'impresa richiedente. In proposito si vedano le Istruzioni per la compilazione - Allegato 2.2.1, Sez. B
- **Marca da Bollo:** il pannello consente la gestione dei dati relativi alla Marca da Bollo verso il Ministero delle Finanze - nel caso di ESENZIONE dal pagamento della Marca da Bollo occorre caricare nel pannello Allegati il documento di "**Autodichiarazione di Esenzione Marca da Bollo"** - che può essere fatto in due modalità:
- **a. Tradizionale** indicando il numero scontrino e la data di emissione della marca già acquistata,
- **b. Digitale** tramite **pagoPA**, il sistema di pagamenti elettronici verso la Pubblica Amministrazione, è possibile utilizzare con due diverse opzioni:
	- i. **Digitale (su attivazione interna):** attraverso l'applicativo del bando - pulsante "**Paga Marca da Bollo**", il sistema genera la richiesta di pagamento includendo automaticamente i dati del richiedente e la causale dello stesso. Nel caso in cui cliccando sul pulsante, non venga aperta la pagina del pagamento, occorre copiare ed incollare il contenuto del campo URL pagamento nella barra degli indirizzi di una nuova scheda del browser e completare l'operazione di pagamento. Nel pannello Marca da Bollo sarà quindi possibile verificare e registrare automaticamente l'esito di tale pagamento utilizzando il pulsante **Verifica pagamento**.
	- *ii.* **Digitale (su attivazione esterna):** nel caso in cui il pagamento sia stato eseguito direttamente su PagoPA, occorrerà riportare nel campo **Identificativo richiesta (IUD)** il codice presente sulla "ricevuta" nella sezione DOVUTI PAGATI alla voce Id Univoco Dovuto - per consentire al Sistema le verifiche automatiche sull'esito - e utilizzare il pulsante **Verifica pagamento.**

**ATTENZIONE**: la procedura in caso di problemi nel pagamento della Marca da Bollo digitale, consente comunque la Convalida, prima di convalidare nel pannello Allegati occorre caricare il documento **"Ricevuta di avvenuto pagamento marca da bollo".**

 **Allegati:** In questa pagina è possibile inserire gli allegati richiesti. Attenzione, per la documentazione obbligatoria è necessario fare riferimento a quanto previsto al paragrafo G) dell'Avviso.

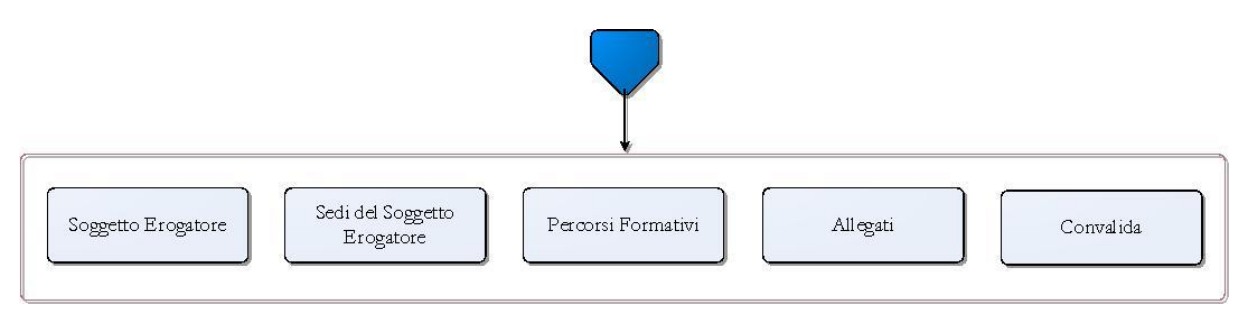

*Figura 3 – Procedura telematica Secondo livello – Soggetti Erogatori*

#### **Soggetti Erogatori:**

- Soggetto Erogatore: da questa sezione è possibile gestire le informazioni sui Soggetti Erogatori dei percorsi formativi. Per modificare le informazioni si può procedere dal pulsante "Dettagli", fino a che la pratica risulti nello stato "In Lavorazione"
- Sedi Soggetto Erogatore: da questa sezione è possibile gestire le informazioni sulle Sedi legale e Sedi di svolgimento percorso
- Percorsi Formativi: da questa sezione è possibile gestire le informazioni sui percorsi
- **Allegati:** da questa sezione è possibile gestire la documentazione del soggetto Erogatore
- **Convalida:** in caso di presenza di errori o incompletezze su uno qualunque dei pannelli della procedura, il Sistema evidenzia il problema sulla riga corrispondente al pannello e permette di sbloccare la Convalida del Soggetto Erogatore, riportando in lavorazione la domanda al fine di modificare le informazioni.

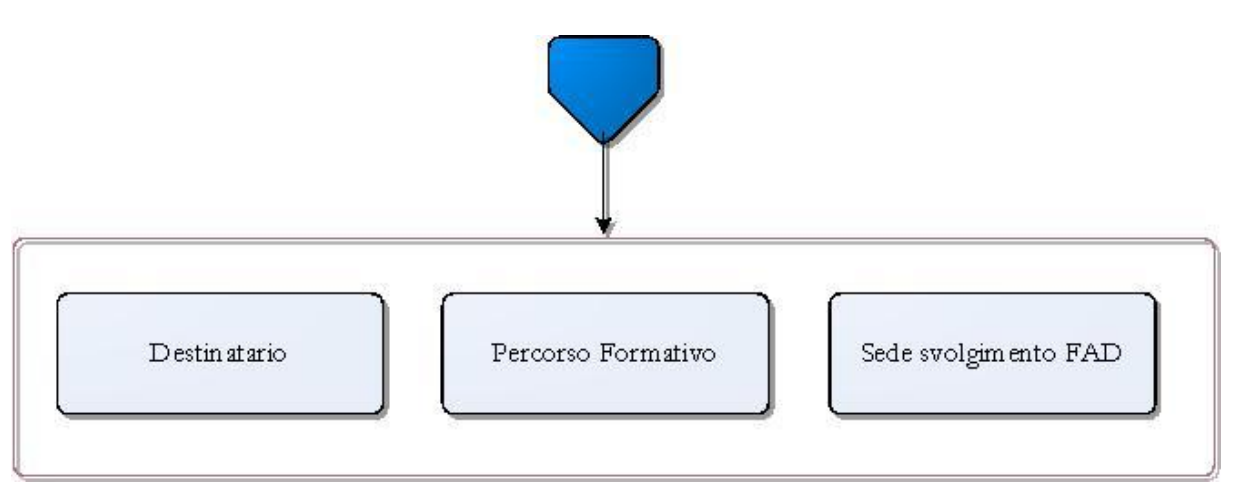

*Figura 4– Procedura telematica Secondo livello – Voucher*

## **Voucher:**

Attraverso questa sezione è possibile inserire tutte le informazioni relative ai destinatari e ai percorsi formativi. Per modificare le informazioni si può procedere dal pulsante "Dettagli", fino a che la pratica risulti nello stato "In Lavorazione". Per la compilazione dei Voucher è necessario aver definito preliminarmente:

1) almeno una Sede Operativa pugliese (link nel menu a sinistra "Impresa Proponente -> Sedi Imprese");

2) almeno un Percorso Formativo (link nel menu a sinistra "Soggetti Erogatori" e relative schede).

- **Destinatario:** da questa sezione è possibile inserire le informazioni sui Destinatari del Voucher.
- **Percorso formativo:** da questa sezione è possibile selezionare il Soggetto Erogatore e il Percorso Formativo che il Destinatario deve frequentare ed aggiungere ulteriori dettagli nei campi presenti.
- **Sede svolgimento FAD:** da questa sezione è possibile inserire le informazioni sulle sedi dei Percorsi Formativi in modalità FAD Sincrona, FAD Asincrona o presenza/FAD.

**Convalida:** la visualizzazione della spunta verde in corrispondenza di ogni pannello ne indica il completamento. In caso di presenza di errori o incompletezze su uno qualunque dei pannelli della procedura, il sistema evidenzia il problema sulla riga corrispondente al pannello.

**Trasmetti:** questo pannello sarà attivo solo dopo aver convalidato la pratica. Se la pratica è stata convalidata, nella sezione "Documenti generati da Sistema" saranno disponibili i documenti "**Visualizza Modulo Domanda** (Allegato 1)", "**Visualizza Modulo Dichiarazione Sostitutiva** (Allegato 2) e " **Visualizza Dichiarazione "De Minimis"** (Allegato 2.2) che dovranno essere firmati digitalmente e caricati nello stesso pannello della procedura cliccando sul pulsante " CARICA DOCUMENTO FIRMATO". Al completamento di questa operazione sarà possibile attivare il pulsate **Trasmetti**, per la trasmissione definitiva della pratica e la generazione della **Ricevuta di avvenuta Trasmissione.** 

La modifica dei dati inseriti nei vari pannelli è possibile in qualsiasi momento fino alla **Trasmissione** della Pratica.

La modifica operata sui dati viene registrata a Sistema solo dopo aver azionato il pulsante "*Applica Modifiche*".

Dopo l'avvenuta trasmissione della pratica, la stessa rimane accessibile in modalità "sola lettura", all'utente che ha operato sul Sistema.

Nel caso in cui, sia necessario operare sulla stessa pratica con una utenza diversa da quella con cui si è curato l'inserimento e la trasmissione, è necessario inviare una richiesta esplicita al Centro Servizi Sistema Puglia, attraverso il servizio **Supporto Tecnico**, attivo nella pagina del bando.